#### AV Instructions - Rosenau Hall 101 Conference Room

For assistance, contact Audio Visual Services: (919) 966-6536, Rosenau Hall 232

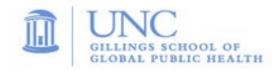

## To Power On the Wall Monitor:

• Press the **ON** button on the wall-mounted **Control Panel**.

### To View the PC Image:

- Press the "PC" button on the Control Panel to view the PC image on the wall monitor.
- Use the **Wireless Keyboard** and **Mouse** to operate the computer.
- Sign in on the computer using your UNC Onyen and password.
- Use the **USB ports** (located in the center of the conference table) to load your slides.
- Use the **Volume Control** on the **Control Panel** to adjust the audio level.

## To View a Laptop Image:

- If necessary, use the power outlets in the center of the conference table to power the laptop.
- Connect the **HDMI cable** (located in the center of the conference table) to your laptop.
- Press the "Laptop" button on the Control Panel to display the laptop image.
- Use the **Volume Control** on the **Control Panel** to adjust the laptop audio level.

### To View the Wireless Display:

- Press the "Wireless" button on the Control Panel;
- Follow the instructions for installing and connecting the **VIA app**.
- If audio is needed, use the **Volume Control** on the **Control Panel** and the separate volume control within the **VIA app** to adjust the audio level.

# To Connect to a Zoom meeting:

- This room is equipped with a wall-mounted camera and a ceiling-mounted microphones to use for remote conferencing. The camera angle is set to a wide shot of the conference table and the ceiling microphones are set to a fixed audio level.
- Click the **Zoom icon** on the PC desktop and sign in to Zoom using your UNC Onyen and password.
- Click the "Meetings" tab in the Zoom client to select and start your Zoom meeting.
- Use the volume knob on the **Control Panel** to adjust the PC audio level.

## **To Power Off the LCD Projector:**

Press the OFF button on the Control Panel to turn off the Wall Monitor.